Σάββατο 21/10/2023

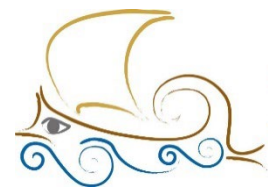

110 ΔΗΜΟΤΙΚΟ ΣΧΟΛΕΙΟ ΠΑΛΑΙΟΥ ΦΑΛΗΡΟΥ "Ελένη Γλύκατζη Αρβελέρ" Όμιλος Προγραμματισμού *POUΠOTIKNS* 

# **ΕΙΣΑΓΩΓΗ ΣΤΟΝ ΠΡΟΓΡΑΜΜΑΤΙΣΜΟ ΚΑΙ ΤΗ ΡΟΜΠΟΤΙΚΗ**

## **Μάθημα 3ο**

#### **Τι θα μάθεις σε αυτό το κεφάλαιο:**

Να φτιάχνεις ένα πρόγραμμα που θα δίνει εντολή στο micro:bit να χρησιμοποιεί τα φώτα led που διαθέτει για να προβάλλει τα εικονίδια και το κείμενο που θέλεις όταν πατήσεις τα κουμπιά (buttons) Α και Β.

Θα ανακαλύψεις, τέλος, και έναν τρόπο να ελέγχεις τη ροή της αφήγησης που δημιούργησες στο προηγούμενο κεφάλαιο.

## **Πριν ξεκινήσεις**

Σου υπενθυμίζω πως στον «συντάκτη», στο δεξί μέρος της οθόνης που δημιουργείς τα προγράμματά σου, μπορείς να δημιουργήσεις όχι μόνο ένα, αλλά περισσότερα προγράμματα που τρέχουν ταυτόχρονα. Θα πρέπει, όμως, να θυμάσαι πως, για να γίνει αυτό, θα πρέπει τα προγράμματα να μη ζητούν από το micro:bit® να κάνει δύο ίδιες ενέργειες ταυτόχρονα, γιατί αυτό δεν είναι εφικτό. Για παράδειγμα, αν του ζητήσεις να προβάλλει δύο εικονίδια ("icons") ταυτόχρονα, θα τα προβάλλει με τη σειρά, διότι δεν γίνεται να προβάλλει και τα δύο την ίδια στιγμή.

Εάν, όμως, θέλεις όσο δείχνει κάποιο εικονίδιο ή κάποιο μήνυμα να παίζει ταυτόχρονα και μια μελωδία, τότε μπορείς να δημιουργήσεις δύο προγράμματα που θα τρέχουν την ίδια στιγμή: ένα για να προβάλλει τα μηνύματά σου και ένα για να παίζει τη μελωδία όσο προβάλλει τα μηνύματά σου. Δες το παράδειγμα που ακολουθεί στην εικόνα.

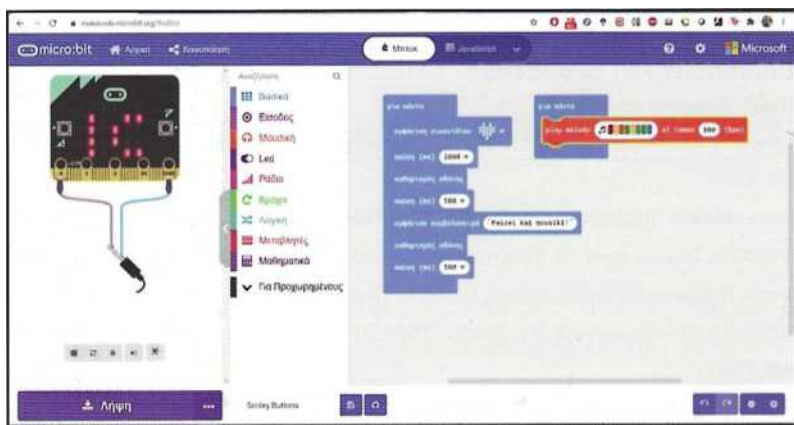

Εικόνα 1: Δύο προγράμματα που τρέχουν ταυτόχρονα

## **Βήμα 1°**

Σήμερα δεν θα χρησιμοποιήσεις τα μπλοκ «**κατά την έναρξη**» ("**on start**") και «**για πάντα**» ("**forever**"). Επειδή ένα κουμπί θεωρείται «συσκευή εισόδου», δηλαδή αν το πατήσεις δίνει (εισάγει) μία πληροφορία στο micro:bit, θα χρησιμοποιήσεις από την κατηγορία «**Είσοδος**» το μπλοκ «**όταν πιεστεί το πλήκτρο button**» το οποίο εκτελεί μια ενέργεια, όταν πατήσεις το πλήκτρο Α, το πλήκτρο Β ή και τα δύο μαζί (Α + Β).

Από την κατηγορία «Βασικά» μπορείς να χρησιμοποιήσεις είτε το μπλοκ "**show leds**" είτε το μπλοκ «**εμφάνιση εικονιδίου**». Τοποθέτησέ το μέσα στο μπλοκ «**όταν πιεστεί το πλήκτρο button\_Α**» και σχεδίασε ένα εικονίδιο ή επίλεξε από τη συλλογή εικονιδίων.

#### **Πάτησε το πλήκτρο Α στον προσομοιωτή. Τι παρατηρείς;**

#### **Βήμα 2ο**

Θα κάνεις ακριβώς το ίδιο για να προγραμματίσεις το πλήκτρο Β του micro:bit. Χρησιμοποίησε από την κατηγορία **Είσοδος** ακόμα ένα μπλοκ «**όταν πιεστεί το πλήκτρο button**», τώρα όμως θα επιλέξεις το πλήκτρο Β στο δεξί μέρος του μπλοκ. Από την κατηγορία **Βασικά** μπορείς και πάλι να χρησιμοποιήσεις είτε το μπλοκ "**show leds**" είτε το μπλοκ «**εμφάνιση εικονιδίου**». Τοποθέτησέ το μέσα στο μπλοκ «**όταν πιεστεί το πλήκτρο button\_Β**» και σχεδίασε ένα διαφορετικό εικονίδιο ή επίλεξε από τη συλλογή εικονιδίων.

#### **Πάτησε το πλήκτρο Β στον προσομοιωτή. Τι παρατηρείς;**

## **Πάτησε εναλλάξ τα πλήκτρα Α και Β. Τι παρατηρείς;**

Ακριβώς! Τα δύο εικονίδια που επέλεξες ή σχεδίασες εναλλάσσονται όταν πατάς τα πλήκτρα Α και Β!

# **Βήμα 3°**

Σε αυτό το βήμα θα χρησιμοποιήσεις όσα έμαθες στα προηγούμενα δύο βήματα για να αναβαθμίσεις τη μικρή αφήγηση που έφτιαξες στο προηγούμενο κεφάλαιο, αφού θα μπορείς πλέον να ορίζεις τη ροή της. Αυτό θα συμβεί όταν θα πατάς και τα δύο πλήκτρα, το Α και Β, ταυτόχρονα. Μην ανησυχείς! Ο προσομοιωτής του micro:bit θα σου εμφανίσει ένα ακόμα πλήκτρο «Α + Β», αφού δεν μπορείς να πατήσεις με το ποντίκι και τα δύο ταυτόχρονα!

Χρησιμοποίησε όσα μπλοκ θέλεις για να σχεδιάσεις μία σειρά από εικόνες που αφηγούνται μία ιστορία. Στο παράδειγμα animation που ακολουθεί, ένας άνθρωπος κάνει γυμναστική!

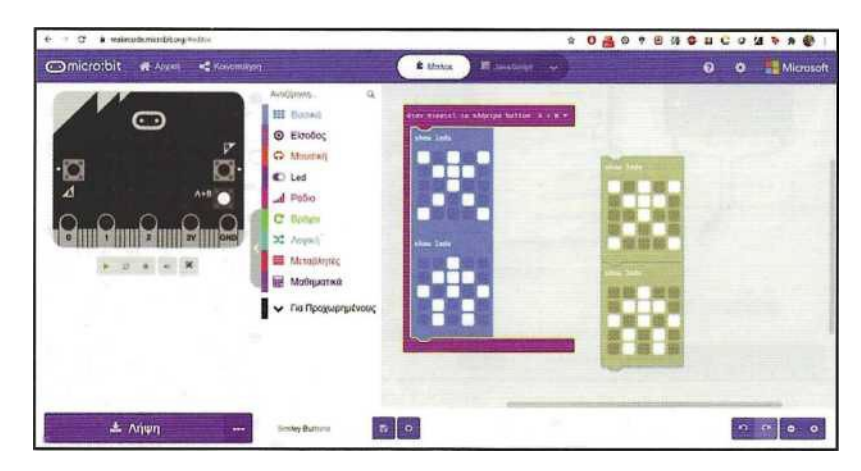

Χρησιμοποιούμε 4 μπλοκ "show leds" για τα εικονίδιά μας

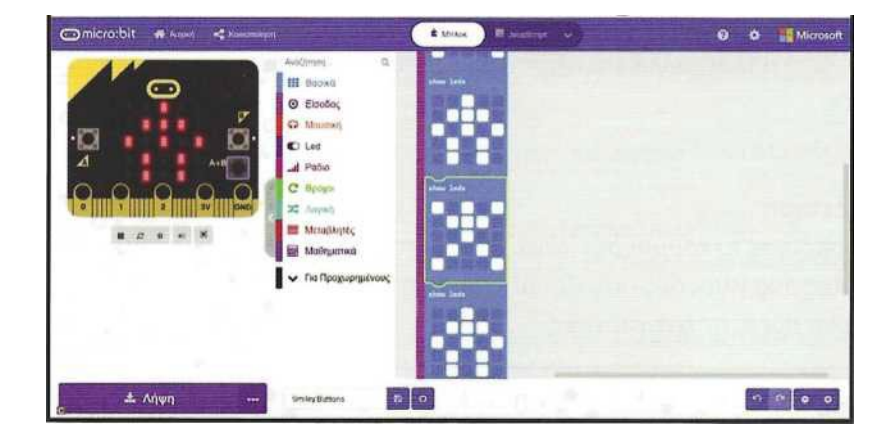

Το animation είναι έτοιμο! Ένας άνθρωπος κάνει γυμναστική!

## **Θυμάσαι με ποιον τρόπο μπορείς να προσθέσεις μουσική όσο προβάλλεται το animation σου;**

# **Βήμα 4°**

Πολύ ωραία! Εκτός από εικονίδια, μπορείς να δώσεις εντολή στο micro:bit να εμφανίσει και κάποια συμβολοσειρά ή να παίζει μία μελωδία όταν πατάς κάποιο πλήκτρο.

## **Ποια μπλοκ θα χρησιμοποιήσεις;**

Εξαιρετικά! Τα μπλοκ "εμφάνισε συμβολοσειρά» και "play melody".

Καλή διασκέδαση!

#### *Επέκταση*

*Προσπάθησε να κάνεις την αφήγησή σου όσο πιο περίπλοκη μπορείς, προσθέτοντας αρκετά μπλοκ, αλλά και αξιοποιώντας τα μπλοκ «παύση» και «καθαρισμός οθόνης».*

### *Επέκταση*

*Χρησιμοποίησε το κουμπί στο πάνω μέρος της οθόνης για να δεις τον κώδικά σου στις άλλες δύο γλώσσες (Javascript, Ρython). Μπορείς να διαβάσεις τις γραμμές και να βρεις τις αντιστοιχίες;*